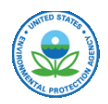

# e-NEPA Filing Guidance

## About e-NEPA

e-NEPA is the EPA's tool for submitting Environmental Impact Statement (EIS) documents electronically. The system meets the Council on Environmental Quality's (CEQ) requirements for EIS filing under 40 CFR 1506.10. e-NEPA registration is only open to government employees. Contractors cannot submit EIS documents through e-NEPA. This system is for EISs only and not for Environmental Assessments (EA) or stand-alone Record of Decisions (ROD).

Please note that using e-NEPA for filing does not affect agencies' responsibilities for public distribution of EISs.

## Section 1: User Registration

You must have a user account in e-NEPA before you can begin the filing process. EPA recommends that you register for your account as soon as you know you need to file an EIS. Do not wait to register until the day you need to file your EIS. Your first step is to go to [https://cdx.epa.gov](https://cdx.epa.gov/) and select "*Register with CDX*".

#### **NOTICE OF AVAILABILITY - DEADLINE**

To have your agency's EIS appear in EPA's Federal Register Notice of Availability (NOA), submit by 10:00 AM Eastern Standard Time on Monday for publication that same week in Friday's Federal Register. Deadlines may change due to holidays. CEQ will also send out a mass mailer with date changes. Please consult the following website for any deadline changes:

[https://www.epa.gov/nepa/environmental](https://www.epa.gov/nepa/environmental-impact-statement-filing-guidance)[impact-statement-filing-guidance](https://www.epa.gov/nepa/environmental-impact-statement-filing-guidance)

#### **QUESTIONS OR ASSISTANCE**

If you have questions or need assistance, please contact the e-NEPA team at [EIS-Filing@epa.gov](mailto:EIS-Filing@epa.gov) or call Julie Roemele at 202-564-5632 or Jacob Widner at 202-564-4462.

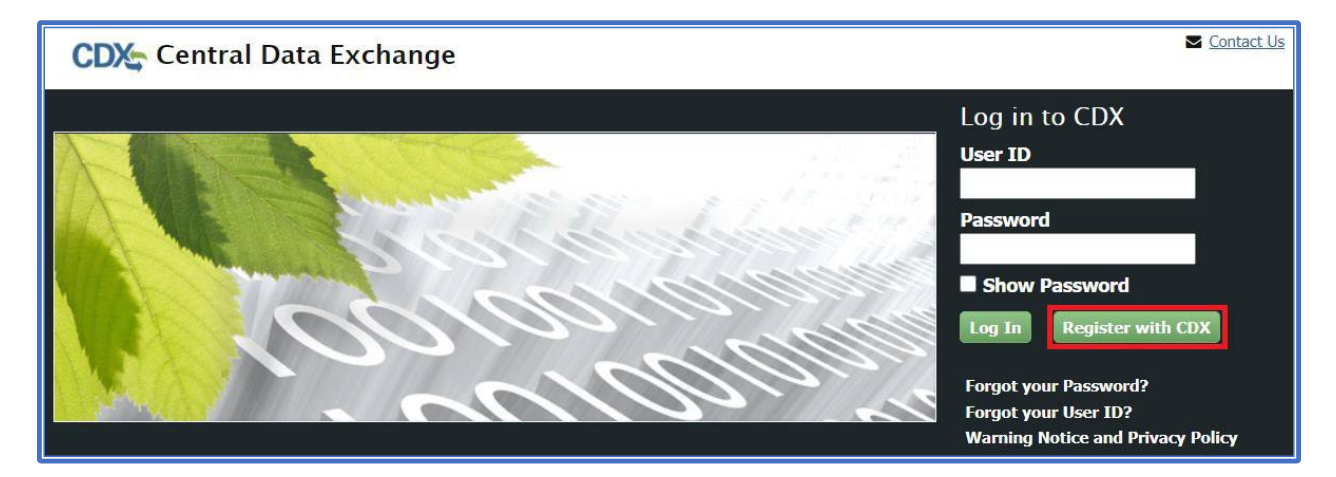

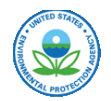

Next, read and accept the Terms and Conditions then select "*Proceed*".

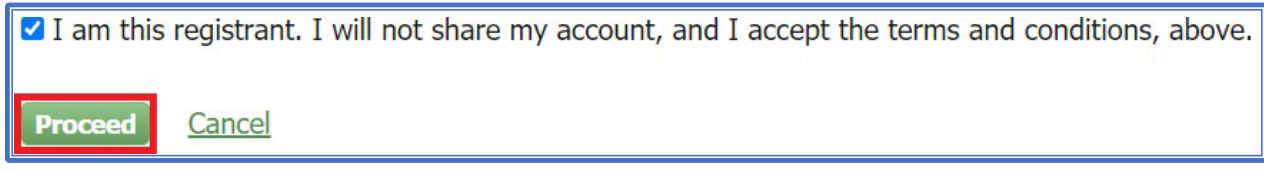

You will then find yourself at the "*Request Program Service*" screen. From the list provided select "**e***-NEPA: NEPA Electronic Filing System"*

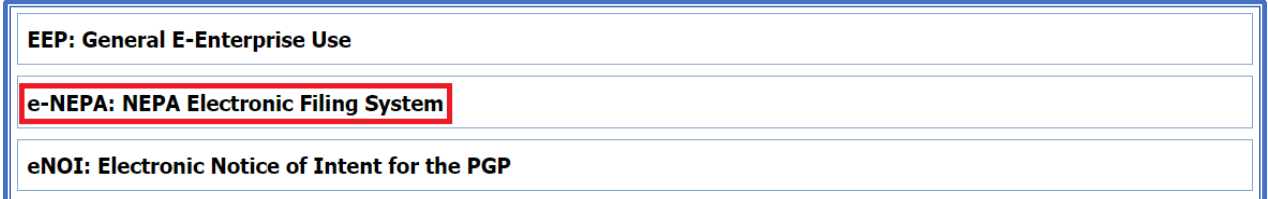

The next step is the "*User and Organization*" screen. Input your user and organization information. If your organization does not show up in the search results, or you get a message that says "*Too many organizations found*", select "*request that we add your organization*" and input your organization's information and select "*Submit Request for Access*".

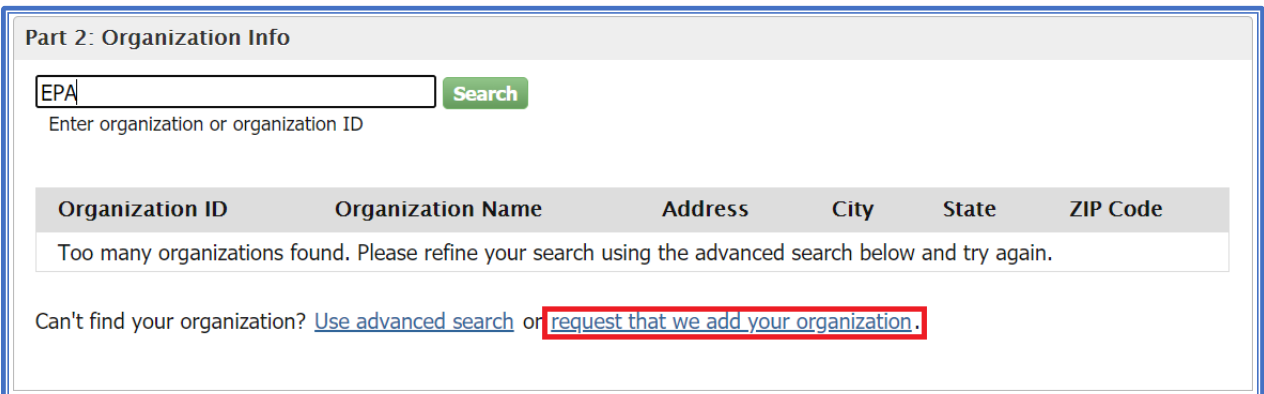

A confirmation screen should appear asking you to enter a validation code. This code will arrive via email. You can either enter the code here or click the link for the registration process in the email. After you click the registration link or enter the verification code and click *"submit*", the information will be sent to the e-NEPA administrators for review and approval.

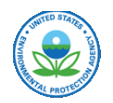

Upon approval, you will receive a message notifying you of your account activation. Accounts are approved manually by the e-NEPA team and not the CDX helpdesk. If you do not receive an approval or disapproval message within 48 hours, please email **EIS-Filing@epa.gov** and the status of your request. Once you receive the email notifying you of your account activation, go t[o https://cdx.epa.gov/](https://cdx.epa.gov/) and login using your account information. You should now have the ability to create a new EIS filing as a Federal Agency Filer.

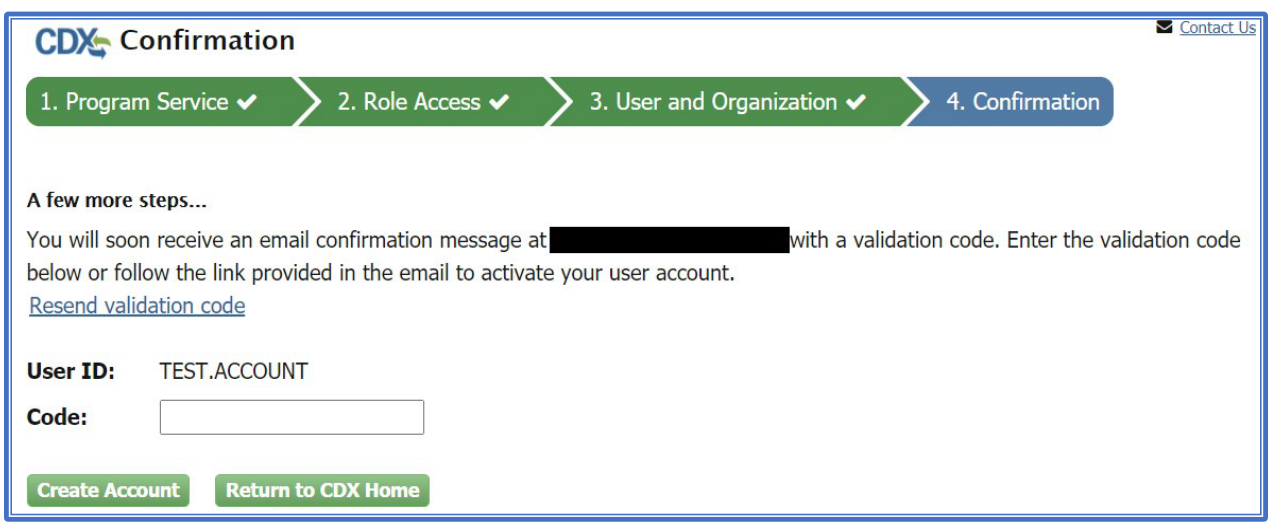

## Section 2: EIS Filing

## Section 2.1 Filing a New EIS

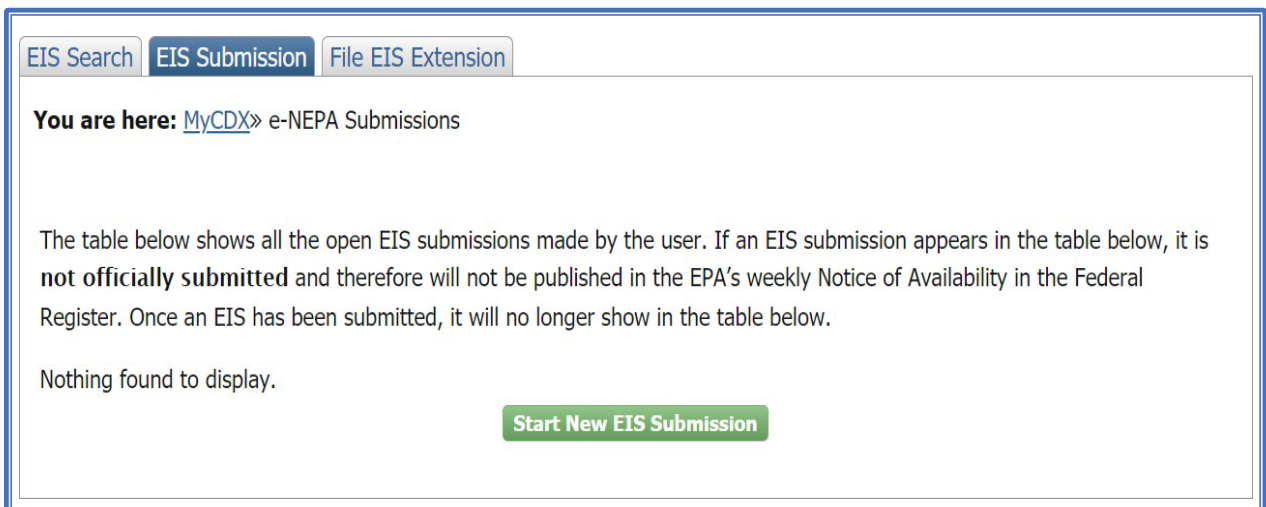

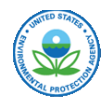

To file a new EIS, or complete a submission already started, navigate to [https://cdx.epa.gov](https://cdx.epa.gov/) and log in using your CDX login and password.

Prior to submission of your EIS, please prepare all documents for submission.

#### Section 2.1.1 Document Preparation

For your EIS to be processed, all documents, no matter the page size, must meet the EPA's document standards. This includes ensuring all documents are formatted correctly and are the proper file size.

#### **File Size Requirements**

- PDF files posted for the public must be no greater than 125MB.
- If the document is larger, please divide it into chapters or subchapters, if necessary.
- Adobe Acrobat Pro's Optimizer tool will allow you to compress portions of the document by adjusting various options in the document to reduce the file size.

## **Further Information on How to Save and Compress PDF Files:**

<https://helpx.adobe.com/acrobat/using/optimizing-pdfs-acrobat-pro.html>

#### **Formatting the EIS for Submission**

EPA recommends that you format the filenames with the chapter or subchapter number first, followed by its name. For example: "*Chapter 1 – Purpose and Need*" would be a recommended naming convention for the first chapter of an EIS if it is a separate file. If submitting a single file, please use the full EIS title as the filename.

All documents must be searchable. Most PDFs, other than scanned documents, are already searchable. For documents with unsearchable text, please run an optical character recognition.

#### **How to Run Optical Character Recognition (otherwise known as OCR)**

[https://helpx.adobe.com/acrobat/using/scan-documents](https://helpx.adobe.com/acrobat/using/scan-documents-pdf.html#recognize_text_in_scanned_documents)[pdf.html#recognize\\_text\\_in\\_scanned\\_documents](https://helpx.adobe.com/acrobat/using/scan-documents-pdf.html#recognize_text_in_scanned_documents)

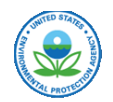

#### **Metadata**

The EPA requires that filers enter metadata in "*Document Properties*" for Title, Subject, Author, and Keywords. "*Document Properties"* may be accessed by selecting the *"File*" menu and clicking on *"Properties*" and then selecting the *"Description*" tab. EPA recommends that you name of your agency in the Author field.

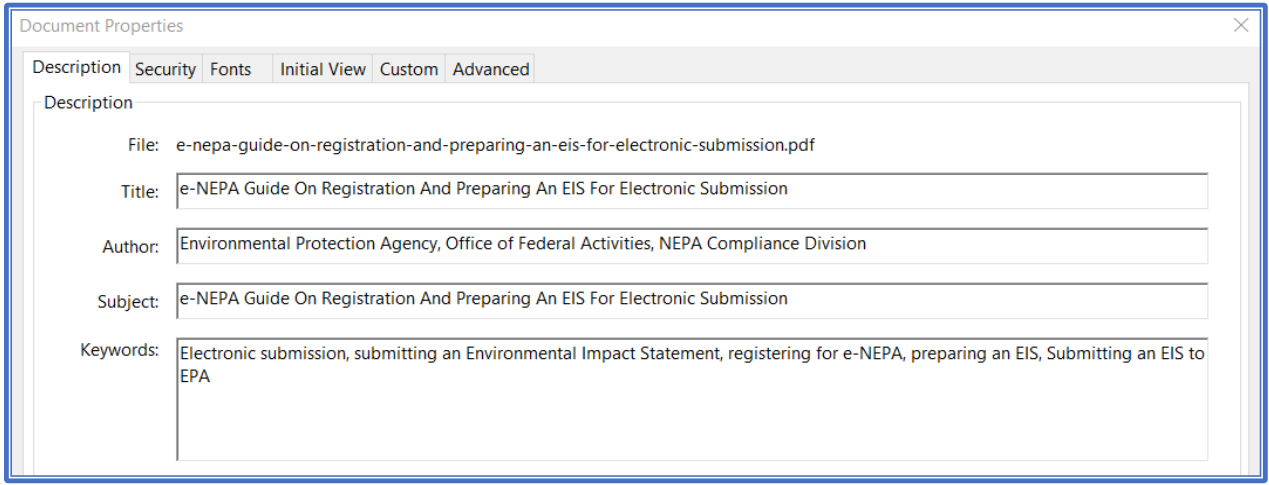

#### **Further Instruction on EPA Metadata Requirements**

[https://cdxnodengn.epa.gov/cdx-enepa-II/static/help/Required\\_Metadata\\_for\\_PDF\\_Documents-](https://cdxnodengn.epa.gov/cdx-enepa-II/static/help/Required_Metadata_for_PDF_Documents-Web%20Guide_US_EPA.pdf)[Web%20Guide\\_US\\_EPA.pdf](https://cdxnodengn.epa.gov/cdx-enepa-II/static/help/Required_Metadata_for_PDF_Documents-Web%20Guide_US_EPA.pdf)

#### **Bookmarking**

All PDF files should have chapters and subchapters bookmarked and the bookmark view should be displayed upon opening the file.

#### **How to Create a Bookmark**

[https://helpx.adobe.com/acrobat/using/page-thumbnails-bookmarks-pdfs.html#create\\_a\\_bookmark](https://helpx.adobe.com/acrobat/using/page-thumbnails-bookmarks-pdfs.html#create_a_bookmark)

#### **How to Set the Bookmark View**

To set bookmark view, in Adobe Acrobat Pro, navigate to the document properties window by selecting "*File*" and then clicking on "*Properties*." Next, select the *"Initial View*" tab:

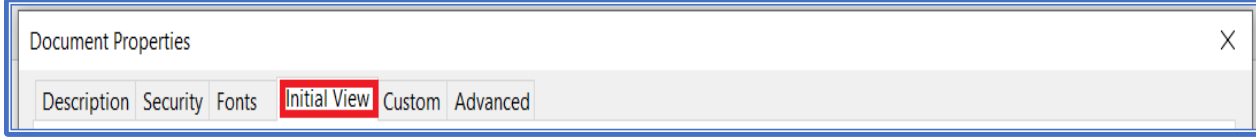

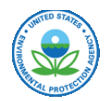

Under "*Layout and Magnification*", click on the drop-down menu next to "*Navigation tab*" and select "*Bookmarks Panel and Page*":

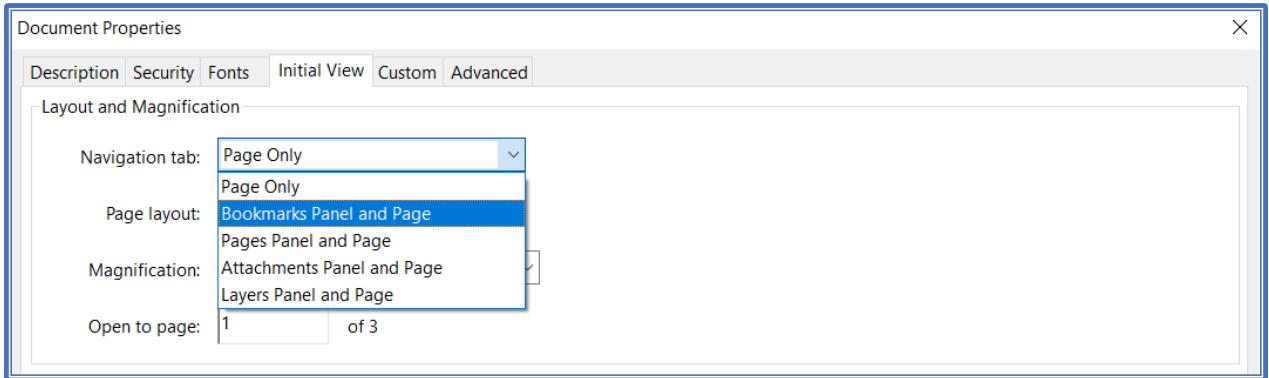

Click "*OK*" and save your document.

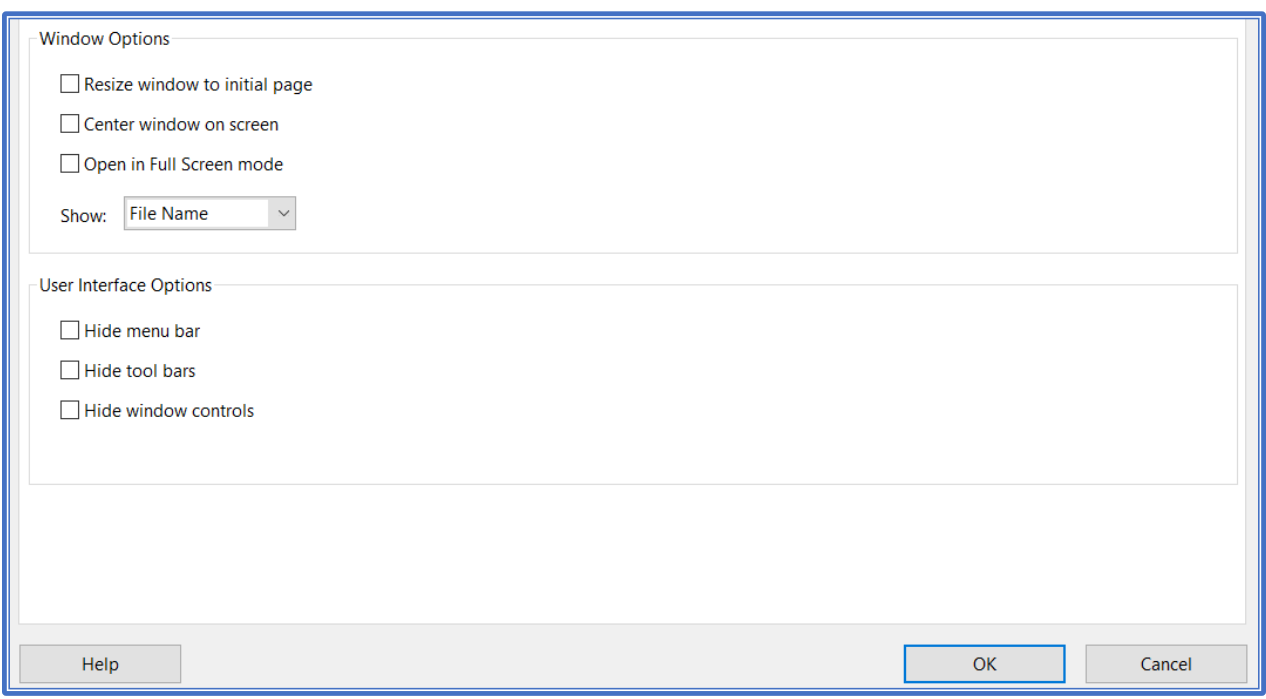

## Section 2.1.2 e-NEPA Filing Process

After preparing all your documents, navigate to [https://cdx.epa.gov](https://cdx.epa.gov/) and login. After logging in, select "*Federal Agency Filer"* from the middle of the page.

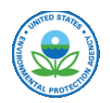

If you have any unsigned EISs, they will appear on this page. If you would like to continue filing an EIS you have already started, click on the title of the EIS.

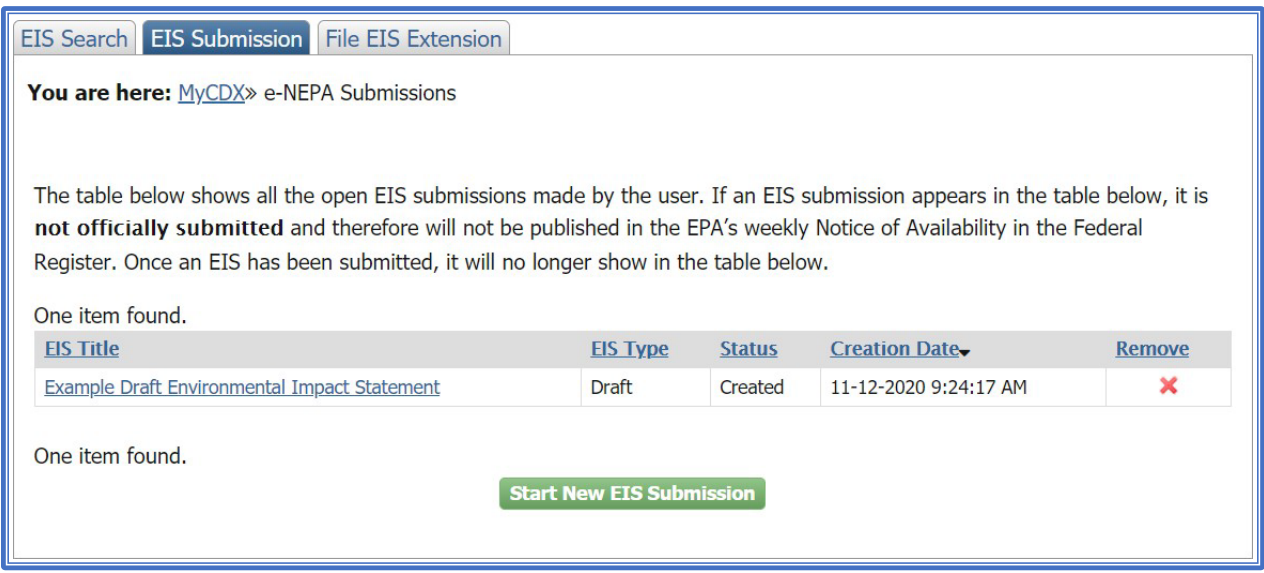

Each week you will receive an email reminder of any unsigned EISs you may have. To stop receiving emails, remove or sign any unsubmitted EIS's that appear on your "*EIS Submission*" page.

If you want to start a new EIS submission, click on the "*Start New EIS Submission*" button.

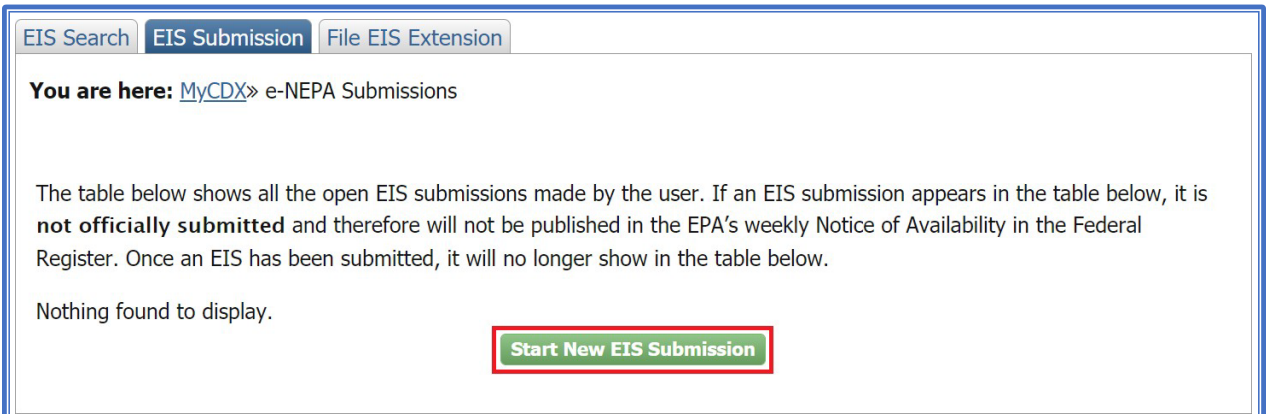

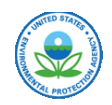

On the first page, fill out all relevant information making sure to fill in all required entries marked with a "*\**". Once complete, click on "*Click Here to Begin Submission*" to continue your filing.

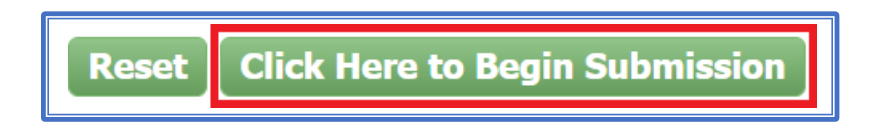

The next page is the PDF Checklist.

The most common issues with EIS filings are PDF documents not meeting the document standards. This frequently holds up processing and may result in missing the targeted NOA deadline. Take this opportunity to ensure all PDF documents associated with your filing meet the document standards outlined on this page. As you check your files, mark the appropriate checkboxes and then click the "*Next*" button and click *"Ok"* on the popup.

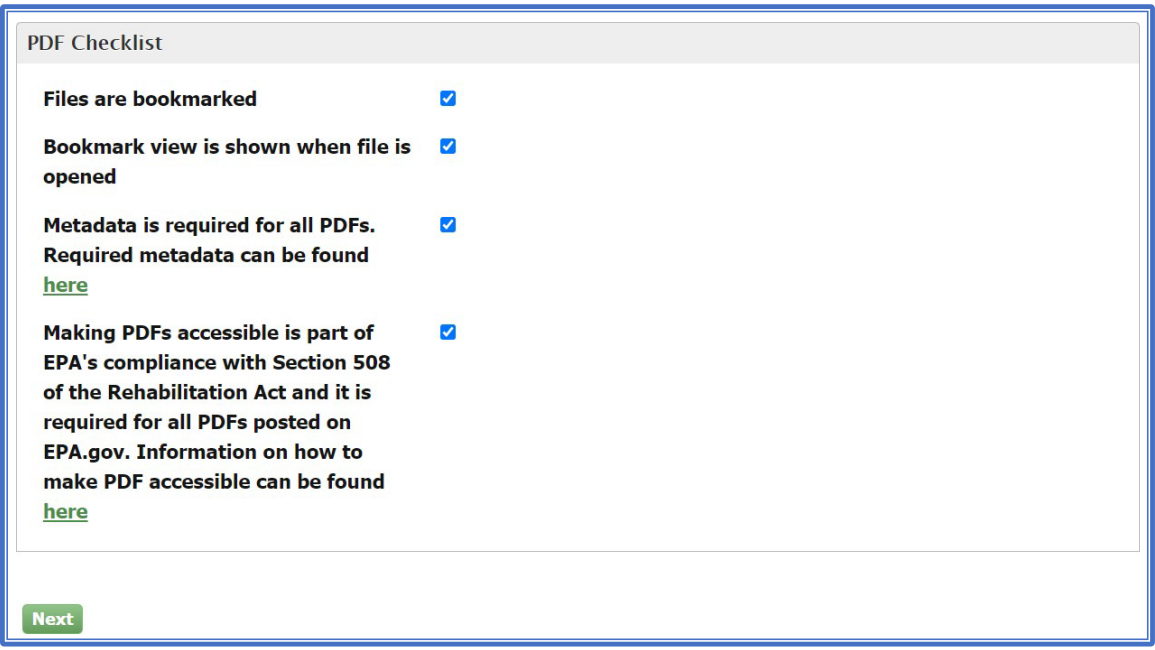

The final page is the EIS Filing Form. On this page, use the "*Add Files*" button to upload all PDFs associated with your EIS filing. Once all your files are added, hit the "*Upload/Save*" button.

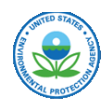

Once all the files have been added and uploaded, you may click "*Sign and Submit*" to complete the submission process. Once you sign and submit, you will no longer be able to edit or have access to your submission. Be sure your submission is complete before hitting the "*Sign and Submit*" button. If you need to edit any information after clicking the "*Sign and Submit*" button, please contact the e-NEPA team a[t EIS-](mailto:EIS-Filing@epa.gov)[Filing@epa.gov.](mailto:EIS-Filing@epa.gov)

#### **Troubleshooting Tip:**

If you have trouble with files failing to upload, check to make sure the files are less than 125 MB in size. Also, try adding then uploading files one at a time.

#### **Saving your submission for later**

If you would like to save and complete your submission later, click the "*Save for Later*" button. Please note that the EPA will only receive your filing after you "*Sign and Submit*." Thus, your EIS will not be processed until you click on "*Sign and Submit*."

## Section 2.2 Adopting an EIS

The EPA requires an official notification requesting an agency decides to adopt an EIS. Official notification may be a signed letter on agency letterhead by an appropriate approving official or a copy of the agency's published Federal Register notice of the adoption. An email is not a sufficient official notification. We recommend using the following format for your official notification:

The (name of adopting agency) is adopting (title of the EIS) (EIS/CEQ Number originally filed by (Original Lead Agency) with the EPA on \_\_\_\_\_\_, 20\_. The (name of adopting agency) was/was not a cooperating agency on the original EIS.

To submit your extension request, begin by logging into CDX and selecting "*Federal Agency Filer*" from the middle of the page. Near the top of the page click on the "*Adopt EIS*" tab:

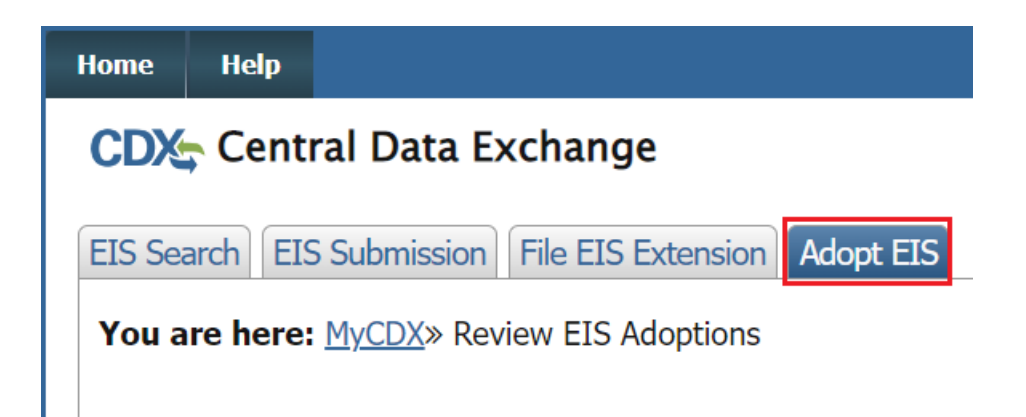

Any previously filed adoptions and their status will appear here. To begin, click the "*File New Adoption*" button at the bottom of the page.

EPA will need an official notification to process an adoption request. An official notification may be a signed letter on agency letterhead by an appropriate approving official or a copy of the agency's published Federal

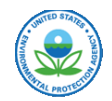

Register public notice detailing an adoption. Sample language to include on the letter is as follows:

The (name of adopting agency) is adopting (title of the EIS) (EIS/CEQ Number \_ originally filed by (Original Lead Agency) with the EPA on \_\_\_\_\_\_, 20\_. The (name of adopting agency) was/was not a cooperating agency on the original EIS.

A CEQ/EIS Number is required to submit EIS adoption requests. Use the [Environment Impact Statement \(EIS\)](https://cdxapps.epa.gov/cdx-enepa-II/public/action/eis/search)  [Database](https://cdxapps.epa.gov/cdx-enepa-II/public/action/eis/search) to search for CEQ/EIS Numbers.

After you enter in the CEQ/EIS number, ensure the information populated from the original EIS is correct.

Enter in the required information for the Adopting agency:

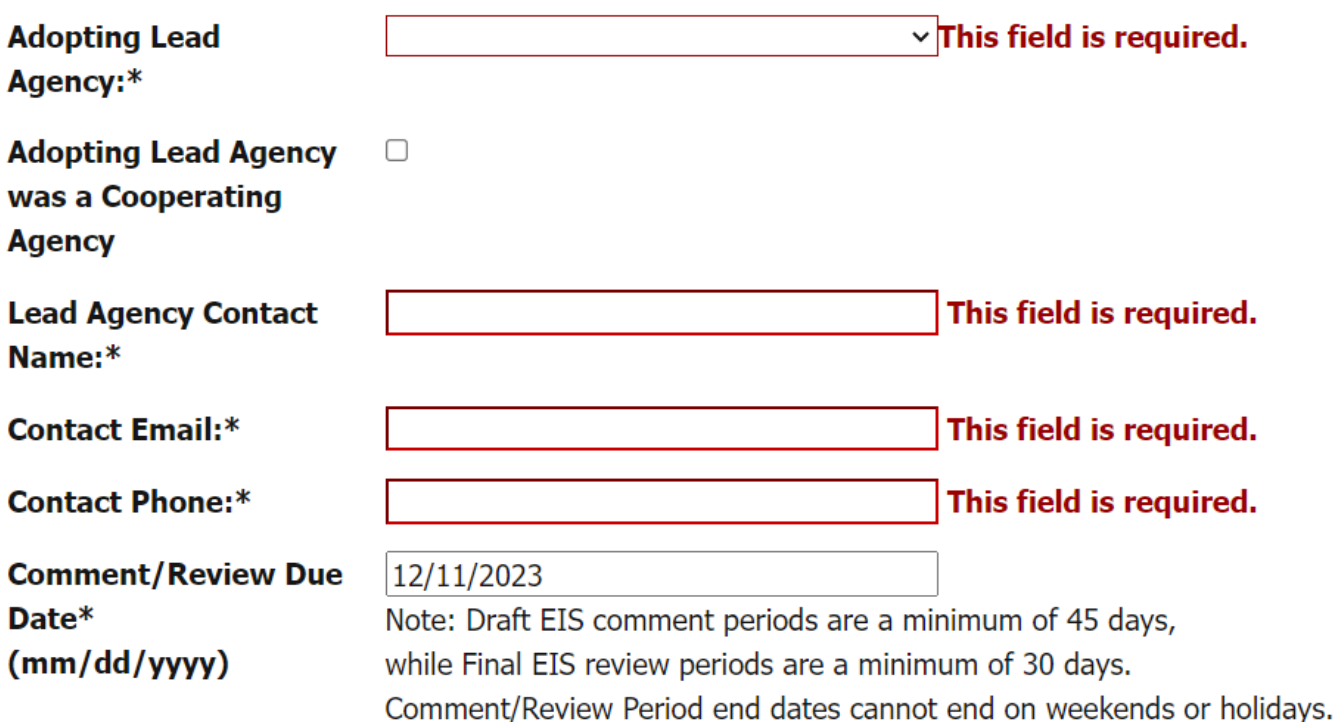

If the adopting agency was a cooperating agency on the original EIS, then select the "Adopting Lead Agency was a Cooperating Agency" checkbox. This will remove the "Comment/Review Due Date" dialog box as a review period is not required when a cooperating agency adopts an EIS.

Next, click the "Add Files" button and select the signed letter from the adopting agency created to notify the EPA of the adoption. Once added, click the "Upload/Save" button.

Once all files have been uploaded and required information has been entered, click the "Submit" button.

Once submitted, you should be returned to the "Adopt EIS" tab and your new adoption request will show as "pending." Once the request has been processed by the EPS, this status will change to "Approved" and you will receive and email notifying you that your adoption has been approved.

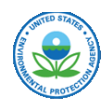

### Section 2.3 Submitting a Comment/Review Period Extension

The EPA requires an official notification requesting a comment/review period extension. Official notification may be a signed letter on agency letterhead by an appropriate approving official or a copy of the agency's published Federal Register notice detailing a comment/review period extension. An email is not a sufficient official notification.

Please note that comment/review period due dates cannot fall on a weekend or a holiday. To submit your extension request, begin by logging into CDX and selecting "*Federal Agency Filer*" from the middle of the page. Near the top of the page click on the "*File EIS Extension*" tab: Any previously filed EIS extensions and their status will appear here. To begin, click the "*File New Extension*" at the bottom of the page.

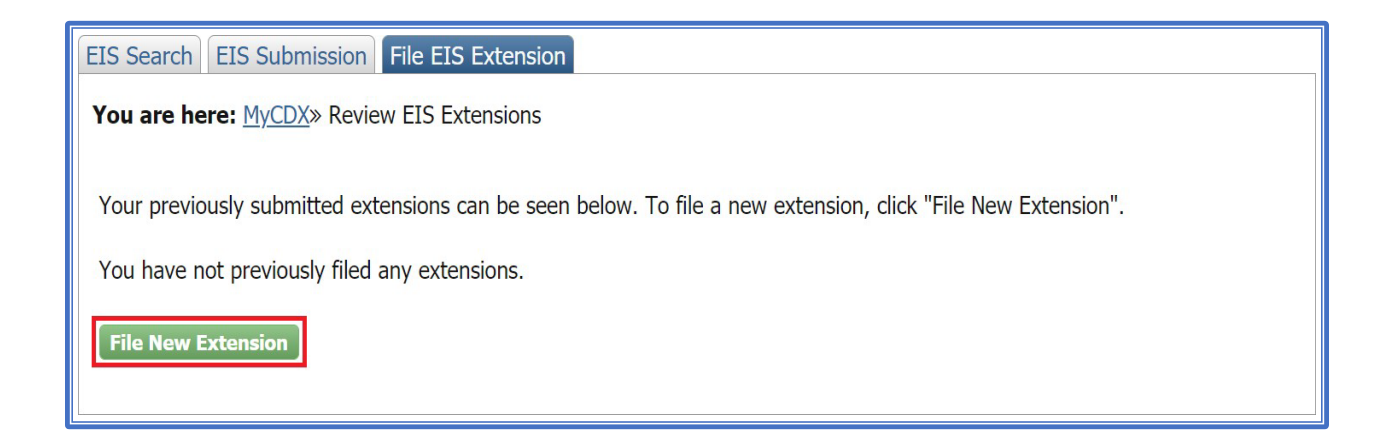

On this page you can look up an EIS by the CEQ/EIS number that was assigned to it and listed in EPA's NOA for the EIS in question.

Once you enter the CEQ/EIS number, hit the enter key. This will bring up information for the EIS including the title, current comment due date, the date of the original NOA, and the projected amended notice date.

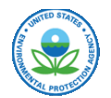

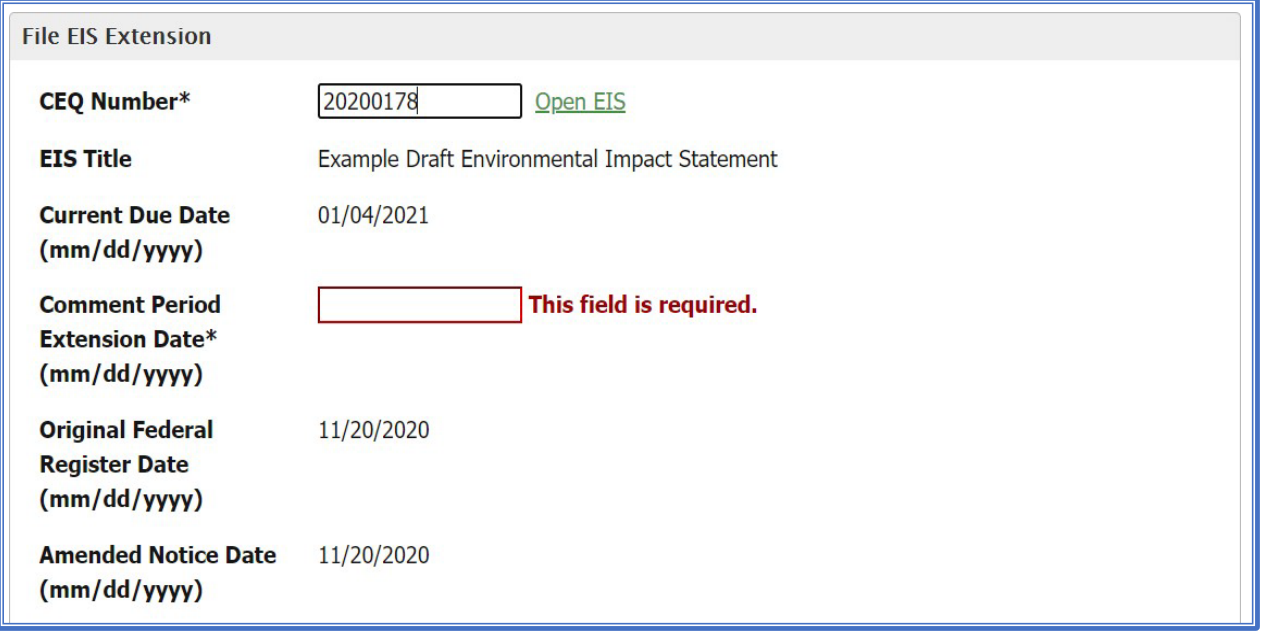

Enter the desired end date for the comment/review period extension, add and upload the comment extension letter. Please note that comment/review period due dates cannot fall on a weekend or a holiday.

As a reminder, EPA requires an official notification requesting a comment/review period extension. Official notification may be a signed letter on agency letterhead by an appropriate approving official or a copy of the agency's published Federal Register public notice detailing a comment/review period extension. An email is not a sufficient official notification.

If your agency choses to submit a signed letter on agency letterhead, requesting a comment/review period extension request, please include the following sample language in your agency's letter:

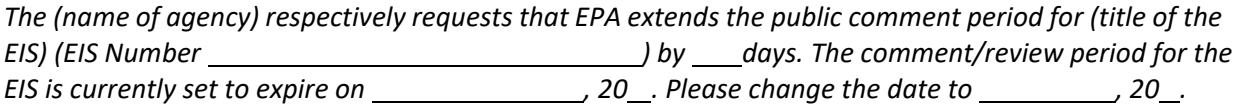

Once complete, click the "*Submit*" button.

You will then be taken to the "*File EIS Extension*" where your request should appear in the middle of the page.

EPA will review your extension request and update its status. You can view your extension's status on this page as well.

You will receive an email notifying you of the approval or rejection of your request.

#### **Further Information**

If you need further information, please visit [https://www.epa.gov/nepa/environmental-impact-](https://www.epa.gov/nepa/environmental-impact-statement-filing-guidance)

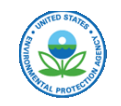

## [statement-filing-guidance.](https://www.epa.gov/nepa/environmental-impact-statement-filing-guidance)

If you have questions or need assistance, please contact the e-NEPA team at **[EIS-Filing@epa.gov](mailto:EIS-Filing@epa.gov)** or call Julie Roemele at 202-564-5632 or Jacob Widner at 202-564-4462.